# **INSPIRON™**

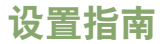

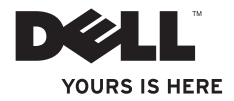

# **INSPIRON™**

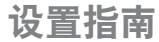

型号 PP42L

### 注、小心和警告

■ 注: "注"表示可以帮助您更好地使用计算机的重要信息。

小心: "小心"表示可能会损坏硬件或导致数据丢失,并告诉您如何避免此类问题。

警告:"警告"表示可能会导致财产损失、人身伤害甚至死亡。

本说明文件中的信息如有更改,恕不另行通知。

**© 2009 Dell Inc.**。版权所有,翻印必究。

\_\_\_\_\_\_\_\_\_\_\_\_\_\_\_\_\_\_

未经 Dell Inc. 书面许可,严禁以任何形式复制这些材料。

本文中使用的商标:**Dell**、**DELL** 徽标、**Inspiron**、**YOURS IS HERE** 和 **DellConnect** 是 Dell Inc. 拥有的商标;**Intel**、 **Celeron** 和 **Pentium** 是注册商标,并且 **Core** 是 Intel Corporation 在美国和其他国家或地区的商标;**Microsoft**、 **Windows**、**Windows Vista** 和 **Windows Vista** 开始按钮徽标是 Microsoft Corporation 在美国和/或其他国家和地区的 商标或注册商标;**Blu-ray Disc** 是 Blu-ray Disc 协会的注册商标;**Bluetooth** 是 Bluetooth SIG, Inc. 的注册商标,并许 可 Dell 使用。

本说明文件中使用的其它商标和产品名称是指拥有相应商标和产品名称的公司或其制造的产品。Dell Inc. 对其它 公司的商标和产品名称不拥有任何所有权。

**2009** 年 **3** 月 **P/N P382N Rev. A00**

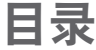

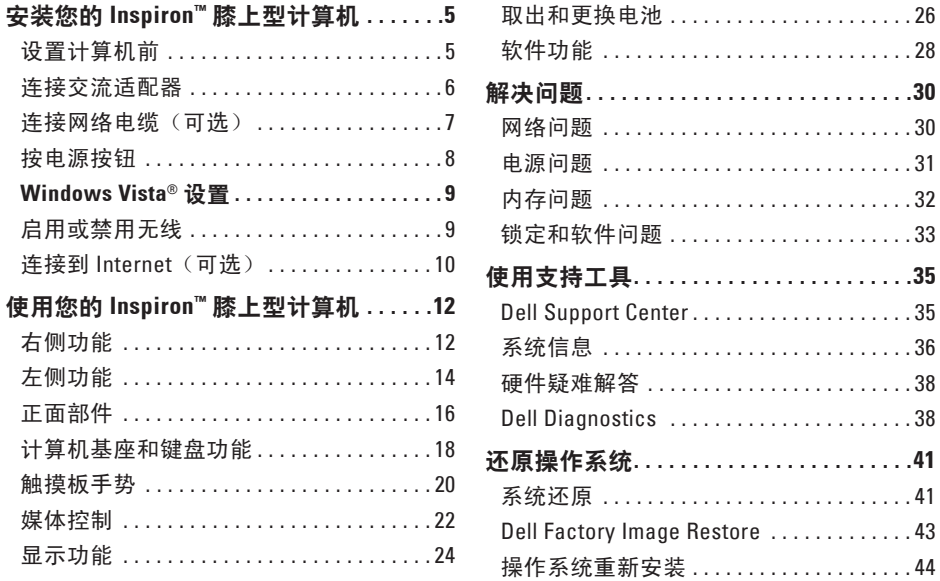

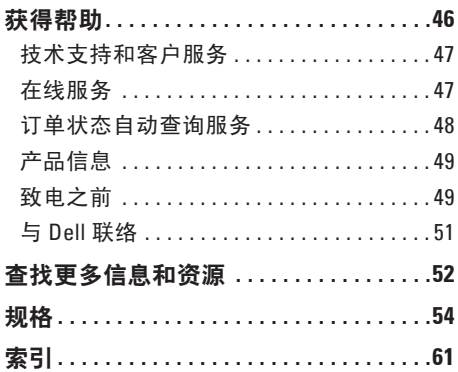

## <span id="page-6-0"></span>安装您的 **Inspiron™** 膝上型计算机

本节提供了有关设置 Inspiron 1440 膝上型计 算机和连接外围设备的信息。

### 设置计算机前

在安置您的计算机时,请确保靠近电源,具 有良好的通风条件,并将计算机放置在水平 的表面上。

Inspiron 膝上型计算机周围通风不畅会导致 计算机过热。为了防止过热,请务必在计算 机后面预留至少 10.2 cm (4 英寸)的散热空 间,其他面至少预留 5.1 cm(2 英寸)。计算 机电源打开时,切勿将计算机放置在密闭空 间,如机柜或抽屉。

- 警告: 请勿将物品推入或阻塞通风孔, 或使灰尘沉积在通风孔处。**Dell™** 计算 机运行时,请勿将其放在通风不佳的环 境中,例如合上的公文包。通风受阻会 损坏计算机或引起火灾。计算机在变热 时会打开风扇。风扇发出噪音是正常现 象,并不表示风扇或计算机有问题。
- 小心: 在计算机上放置或堆叠重物或 锋利物品会对计算机造成无法修复的损 坏。

### <span id="page-7-0"></span>连接交流适配器

将交流适配器接于计算机,然后将其插入电源插座或电涌保护器。

警告:此交流适配器可以与世界各地的电源插座配合使用。但是,电源连接器和配电盘 会因国家**/**地区的不同而有所差异。使用不符合标准的电缆或不正确地将电缆连接至配电 盘或电源插座可能会引起火灾或对计算机的永久损坏。

■ 注: 在使用电池为计算机供电之前,至少要为计算机电池充电 12 小时。

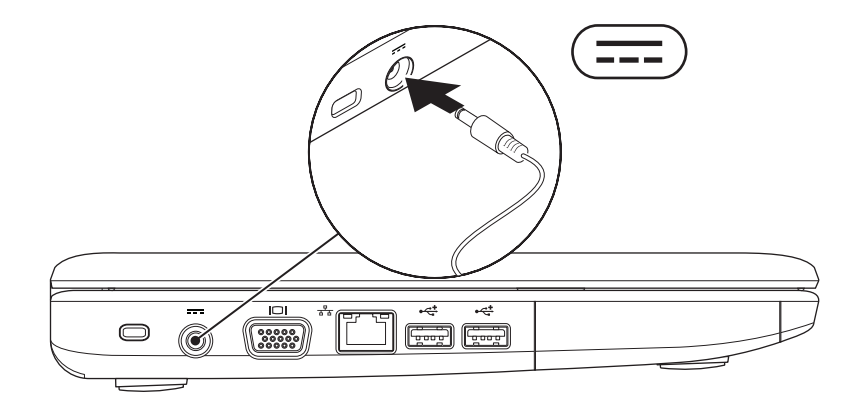

### <span id="page-8-0"></span>连接网络电缆 (可选)

要使用有线网络连接,请连接网络电缆。

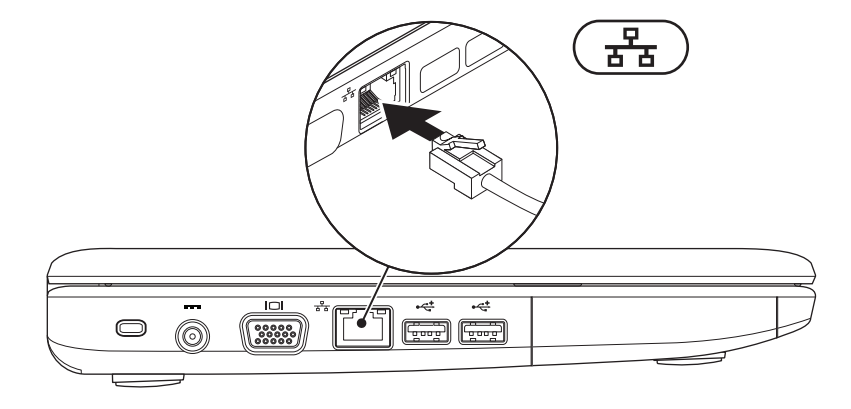

<span id="page-9-0"></span>安装您的 **Inspiron™** 膝上型计算机

### 按电源按钮

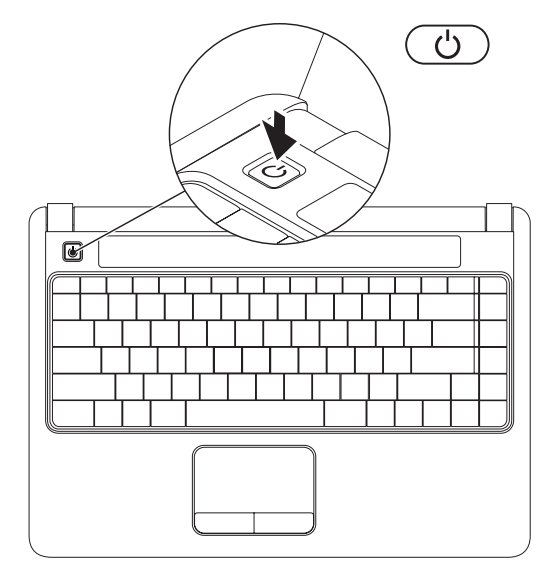

### <span id="page-10-0"></span>**Windows Vista®** 设置

如果您在订购时选择了 Windows Vista 操作系 统,您的 Dell 计算机就会预先配置 Windows Vista。要对 Windows Vista 进行初次设置, 请 按照屏幕上的说明进行操作。这些是必要的 步骤,最多可能需要 15 分钟才能完成。屏幕 中的说明将指导您完成多个过程,其中包括 接受许可协议、设置首选项以及设置 Internet 连接。

小心:请勿中断操作系统的设置过程。 否则可能会导致计算机无法使用。  $\overline{\mathscr{U}}$ 

注:建议您下载并安装适用于您的计算 机的最新 BIOS 和驱动程序,可在 Dell 支 持 Web 站点 **support.dell.com** 获得。

### 启用或禁用无线

启用无线(计算机处于开启状态下):

**1.** 在键盘上按 <Fn><F2> 组合键或按 键。

屏幕将显示"无线启用**/**禁用"对话框。

- **2.** 选择以下操作之一:
	- 启用 **Bluetooth**

– 启用无线 **LAN**

**3.** 单击"确定"。

要关闭无线,请再次按 <Fn><F2> 组合键以关 闭所有无线电。

### <span id="page-11-0"></span>连接到 **Internet**(可选)

■ 注: 因特网服务提供商 (ISP) 和 ISP 所提 供的服务会因国家和地区的不同而有所 不同。

要连接至 Internet, 您需要外部调制解调器或 网络连接以及 ISP。

如果您最初并未随计算机一起购买 WLAN 适 配器,您可以从 Dell Web 站点 **www.dell.com** 购买。

■ 注: 如果您无法连接至 Internet, 但过 去曾经成功连接,则可能是 ISP 服务已 停止。请与您的 ISP 联络以检查服务状 态, 或者稍后再尝试连接。

请准备好您的 ISP 信息。如果您没有 ISP, 则"连接到 **Internet**"向导可以帮助您获得 一个。

#### 设置有线连接

- 如果您要使用拨号连接,请在设置 Internet 连接之前,将电话线连接至外部 USB 调制解调器(可选)和墙上的电话 插孔。
- 如果您使用的是 DSL 或电缆/卫星调制解 调器连接,请与您的 ISP 或蜂窝式电话服 务联络以获得设置说明。

要完成有线 Internet 连接的设置,请按照第 [11](#page-12-0) 页上的"设置 Internet 连接"中的说明讲 行操作。

#### 设置无线连接

**乙注: 要设置无线路由器, 请参阅路由器** 附带的说明文件。

在您可以使用无线 Internet 连接之前, 您必 须连接至无线路由器。设置与无线路由器的 连接的步骤:

- **1.** 保存并关闭所有打开的文件,退出所有打 开的程序。
- 2. 单击开始 → "连接至"。
- **3.** 请按照屏幕上的说明进行操作来完成设 置。

#### <span id="page-12-0"></span>设置 **Internet** 连接

- **1.** 保存并关闭所有打开的文件,退出所有打 开的程序。
- 2. 单击开始 <sup>●</sup> → "控制面板"。
- **3.** 在"网络和 **Internet**"下,单击"连接到 **Internet**"。

系统将显示"连接至 **Internet**"窗口。

- **4.** 根据您的连接方式,单击"宽带 **(PPPoE)**"或"拨号"。
	- 如果您使用 DSL、卫星调制解调器、有 线电视调制解调器或 Bluetooth® 无线技 术连接,请洗择"宽带"。
	- 如果使用 USB 拨号调制解调器(可 选)或 ISDN,请选择"拨号"。
- **么注:** 如果您无法确定要选择的连接类 型,请单击"帮助我洗择"或与您的 ISP 联络。
- **5.** 按照屏幕上的说明并使用您的 ISP 提供的 设置信息完成设置。

## <span id="page-13-0"></span>使用您的 **Inspiron™** 膝上型计算机

Inspiron 1440 膝上型计算机具有指示灯和按钮,可提供信息并使您可以执行一般任务。使用计 算机上的连接器可以连接其他设备。

### 右侧功能

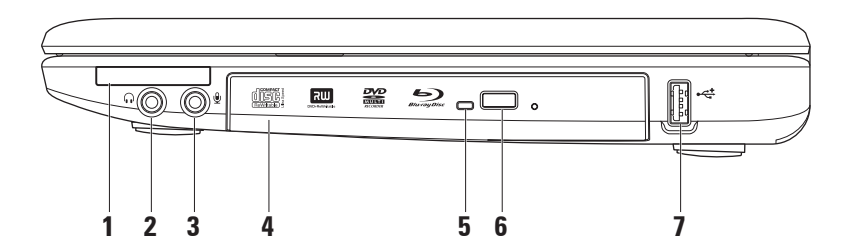

- 1 **│E⊂│<sub>ExnressCard 插槽 可为附加内存、有线和无线通信、多媒体和安全保护功能提供**</sub> 支持。支持 34 毫米 ExpressCard。
	-
	- 注:计算机出厂时,在 ExpressCard 插槽中安装了塑料挡片。挡片可以避免未使用的 插槽沾染灰尘和其它微粒。请保存好挡片,以备插槽中不安装 ExpressCard 时使用; 其它计算机的挡片可能不适用于您的计算机。
- **2** 音频输出**/**耳机连接器 连接一对耳机,或将音频发送至打开的扬声器或声音系 统。
- **3** 音频输入**/**麦克风连接器 连接至麦克风或输入信号以用于音频程序。
- **4** 光盘驱动器 播放或刻录 CD、DVD、Blu-ray Disc(可选)。放入光盘时,请确保印有文 字的一面朝上。
- **5** 光盘驱动器指示灯 当按下光盘驱动器弹出按钮或放入光盘并且读取时闪烁。
- **6** 光盘驱动器弹出按钮 打开光盘驱动器。
- 7 <sup>→← J</sup>USB 2.0 连接器 连接至 USB 设备, 例如鼠标、键盘、打印机、外部驱动器或 MP3 播放器。

### <span id="page-15-0"></span>左侧功能

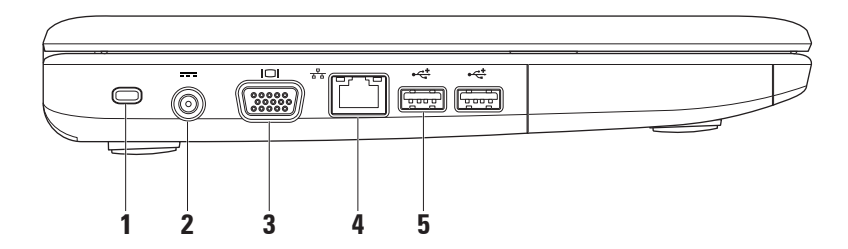

使用您的 **Inspiron™** 膝上型计算机

**1** 安全缆线孔 – 将市面上购买的防盗设备连接至计算机。

■ 注: 购买防盗设备前, 请确保其能够与计算机的安全缆线孔配合使用。

- 2 <sup>[===]</sup> **交流适配器连接器** 连接到交流适配器以启动计算机并为电池充电。
- 3 <sup>|I○I |</sup>VGA <del>连接</del>器 连接到显示器或投影仪。
- 4 <mark> <sup>공</sup>≖ 网络连接器</mark> 将您的计算机连接到网络或宽带设备(如果您使用有线网络)。
- **5 USB 2.0** 连接器 (2) 连接至 USB 设备,例如鼠标、键盘、打印机、外部驱动器或 MP3 播放器。

#### <span id="page-17-0"></span>使用您的 **Inspiron™** 膝上型计算机

### 正面部件

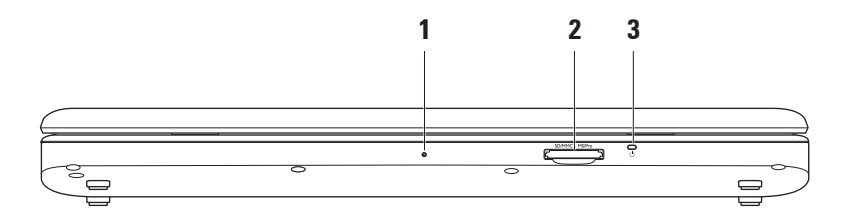

#### **1** 集成的单模拟麦克风 – 为视频聊天和录音提供高质量的声音效果。

2 SDMMC - MS/Pro 7 合 1 介质卡读取器 - 提供了一种快捷的方式来查看和共享存储在下列数 字存储卡上的数码照片、音乐、视频和文档:

- 安全数字 (SD) 内存卡
- 安全数字输入输出 (SDIO) 卡
- 多媒体卡 (MMC)
- 记忆棒
- 记忆棒 PRO
- 高速 SD
- 高密 SD

**3** 电源**/**电池指示灯 – 稳定亮起或闪烁表示电源/电池电量状态。该指示灯可以指示出 充电或计算机电源的不同状态,具体如下:

#### 交流适配器

- 呈白色稳定亮起 **–** 计算机打开/关闭,并且电池正在充电。
- 白色闪烁 **–** 表示计算机处于待机模式。
- 不亮 **–** 计算机关闭或处于休眠模式。

#### 电池

- 呈白色稳定亮起 **–** 表示计算机已打开。
- 白色闪烁 **–** 表示计算机处于待机模式。
- 呈琥珀色稳定亮起 **–** 表示电池电量不足。连接交流适配器以对电池充电。
- 不亮 **–** 计算机关闭或处于休眠模式。

### <span id="page-19-0"></span>计算机基座和键盘功能

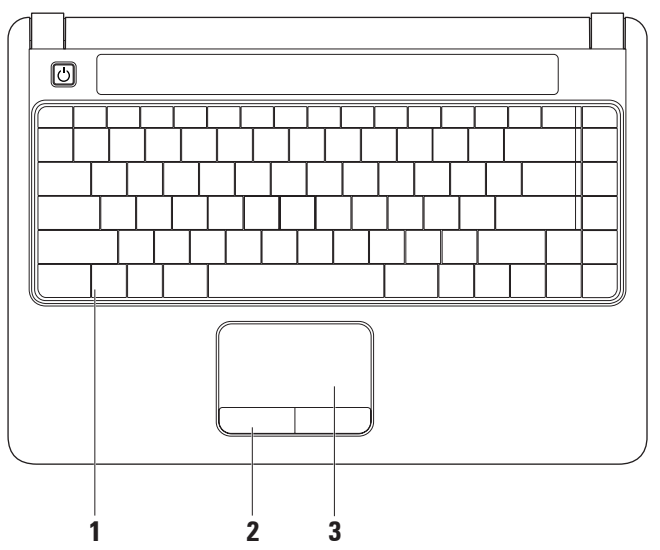

- **1** 键盘 有关该键盘的详细信息,请参阅《**Dell** 技术指南》。媒体控制也位于键盘上。使 用这些按键可控制 CD、DVD、Blu-ray(可选)和媒体的回放。
- **2** 触摸板按钮 提供单击鼠标左键和右键的功能。
- **3** 触摸板 通过轻击表面可提供鼠标的功能(移动光标、拖动或移动选定项目及单击鼠标 左键)。

### <span id="page-21-0"></span>触摸板手势

滚动

可以滚动内容。滚动功能包括:

传统滚动 – 让您可以向上、下或向左、右 滚动。

向上和向下滚动:

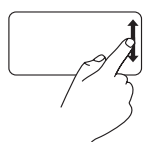

在垂直滚动区域(触摸板最 右方)向上或向下移动手指 以在活动窗口上向上或向 下滚动。

向右和向左滚动:

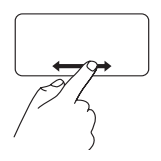

在水平滚动区域(触摸板最 右方)向右或向左移动手指 以在活动窗口上向右或向 左滚动。

环状滚动 – 让您可以向上、下或向左、右 滚动。

向上和向下滚动:

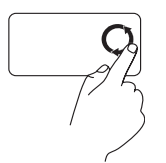

在垂直滚动区域(触摸板最 右方)移动手指,以顺时针 圆周方向移动可向上滚动或 以逆时针圆周方向移动可向 下滚动。

向右和向左滚动:

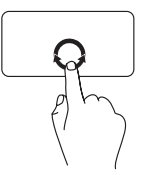

在水平滚动区域(触摸板最 下部)移动手指,以顺时针 圆周方向移动可向右滚动或 以逆时针圆周方向移动可向 左滚动。

#### 使用您的 **Inspiron™** 膝上型计算机

#### 缩放

可以增加或降低屏幕内容的放大率。缩放功 能包括:

单手指缩放 – 让您可以放大或缩小。 要进行放大:

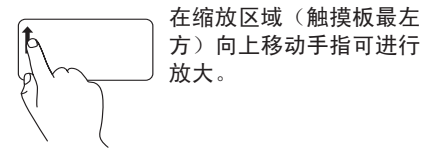

要进行缩小:

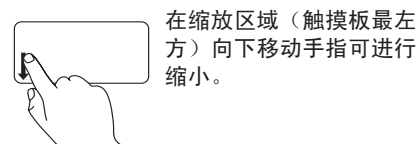

### <span id="page-23-0"></span>媒体控制

您可以使用"系统设置"公用程序中的"功能键行为"来配置媒体控制键。"功能键行为" 设置中的选项是:

多媒体键优先 – 它是默认设置。按任意媒体控制键可执行相关的多媒体操作。关于功能键, 请按 <Fn> + 所需的功能键。

功能键优先 – 按任意功能键可执行相关功能。关于多媒体键操作,请按 <Fn> + 所需的媒体控 制键。

**② 注: "多媒体键优先"**选项仅在操作系统中可用。POST 期间直接按 <F2> 或 <F12> 键。

使用您的 **Inspiron™** 膝上型计算机

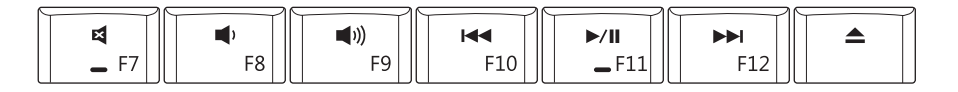

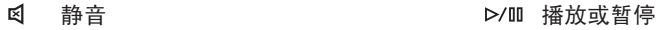

- d 调低音量 播放下一曲目或章节
- **[(1)** 调大音量 有效的 医心理学 计算机 网络一种出光盘
- 播放前一曲目或章节

<span id="page-25-0"></span>显示功能

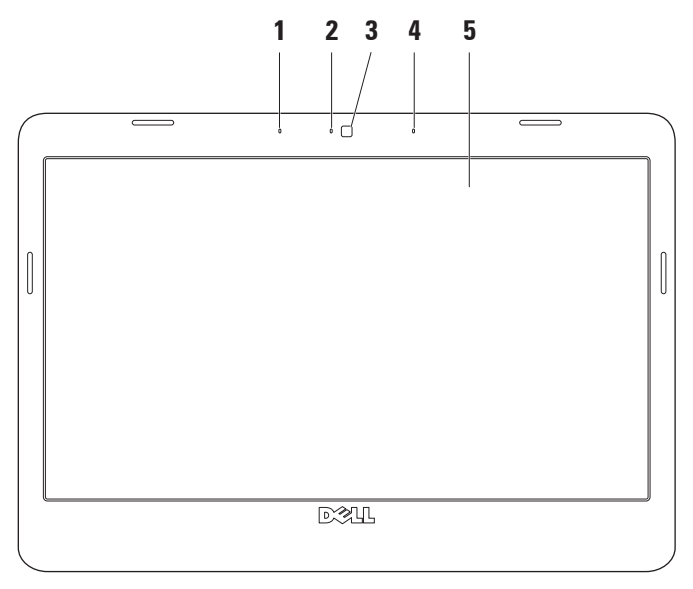

使用您的 **Inspiron™** 膝上型计算机

- **1** 左数字阵列麦克风(可选)– 与右数字阵列麦克风配合使用,可为视频聊天和录音提供 高质量的声音效果。
- **2** 摄像头活动指示灯(可选)– 指示摄像头是处于打开状态还是关闭状态。根据您在购买 计算机时所做的选择,您的计算机可能不包括摄像头。
- **3** 摄像头(可选)– 用于视频捕获、会议及聊天的内置摄像头。根据您在购买计算机时所 做的选择,您的计算机可能不包括摄像头。
- 4 **右数字阵列麦克风(可选)–与左**数字阵列麦克风配合使用,可为视频聊天和录音提供 高质量的声音效果。
- **5** 显示屏 显示屏会根据您在购买计算机时所做的选择而有所不同。有关显示屏的详细信 息,请参阅《**Dell** 技术指南》。

### <span id="page-27-0"></span>取出和更换电池

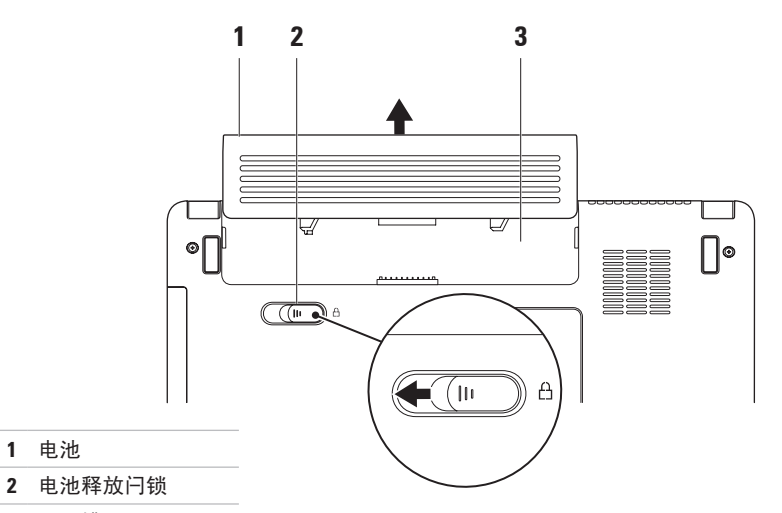

电池槽

电池

警告:开始执行本节中的任何步骤之前,请阅读并遵循计算机附带的安全说明。

警告: 使用不兼容的电池可能会增加火灾或爆炸的危险。此计算机只能使用从 **Dell** 购买 的电池。请勿使用其它计算机中的电池。

警告: 在取出电池之前,请先关闭计算机并拔掉外部电缆(包括交流适配器)。

#### 取出电池的步骤:

**1.** 关闭计算机并将其翻转。

**2.** 将电池释放闩锁滑动到侧面。

**3.** 滑动电池,从电池槽中取出。

要装回电池,请将电池滑入电池槽,直至其卡入到位。

### <span id="page-29-0"></span>软件功能

■ 注: 有关本节所述功能的详细信息, 请 参阅您的硬盘驱动器或 Dell 支持 Web 站 点 **support.dell.com** 上的《**Dell** 技术指 南》。

#### 工作效率和通信

根据安装在您计算机上的应用程序,您可以 使用计算机创建演示文稿、小册子、贺卡、 传单和电子表格。检查您安装在计算机上的 软件订单。

连接到 Internet 后, 便可访问 Web 站点、设 置电子邮件帐号并上传和下载文件等等。

#### 娱乐和多媒体

您可以使用计算机观看视频、玩游戏、听音 乐和网络电台。

#### 自定义桌面

可访问"个性化外观和声音"窗口来自定义 您的桌面,以更改外观、分辨率、墙纸、屏 幕保护程序等。

访问显示属性窗口的步骤:

- **1.** 在桌面的空白区域单击鼠标右键。
- **2.** 单击"个性化",打开"个性化外观和声 音"窗口,了解有关自定义选项的详细 信息。

#### 自定义您的节能设置

可以使用操作系统中的电源选项配置计算机 上的电源设置。

Microsoft ® Windows Vista® 提供三个默认选 项:

- **•** 平衡 此电源选项可在需要完整性能时 提供完整性能,处于不活动状态时节省 电量。
- **•** 节能程序 此电源选项可降低系统性能 以最大化计算机的使用寿命以及减少计算 机使用期间消耗的能量,从而节省计算机 电能。
- **•** 高性能 根据您的活动调整处理器速度 和最大化系统性能,此电源选项将为您的 计算机提供最高级别的系统性能。

#### <span id="page-30-0"></span>将信息传输到新计算机

- 1. 依次单击开始 → "传输文件和设 置"→"启动 **Windows** 轻松传送"。
- 2. 在"用户帐户控制"窗口中, 单击"继 续"。
- **3.** 单击"启动新的传输"或"继续正在进行 的传输"。

请按照"**Windows** 轻松传送"向导中的说明 进行操作。

#### 备份数据

建议您定期备份计算机上的文件和文件夹。 备份文件的步骤:

- 1. 单击开始 <sup>●</sup>→ "控制面板" → "系统 和维护"→ "欢迎中心"→ "传送文件 和设置"。
- **2.** 单击"备份文件"或"备份计算机"。
- 3. 在"**用户帐户控制**"窗口中单击"继 续",然后按照"备份文件"向导中的说 明进行操作。

<span id="page-31-1"></span><span id="page-31-0"></span>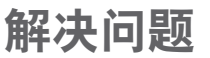

本节提供了计算机的故障排除信息。如果 遵守以下原则仍无法解决问题,请参阅第[35](#page-36-1) 页上的"使用支持工具"或第[51](#page-52-1)页上的"与 Dell 联络"。

### 网络问题

#### 无线连接

如果无线网络连接断开 — 无线路由器已脱机 或已禁用计算机上的无线功能。

• 请检查您的无线路由器,以确保其已接通 电源并已连接至数据源(电缆调制解调器 或网络集线器)。

- 干扰可能会阻挡或中断您的无线连接。 尝试将计算机移向距无线路由器更近的 位置。
- 与无线路由器重新建立连接的步骤:
	- a. 保存并关闭所有打开的文件, 然后退出 所有打开的程序。
	- b. 单击开始  $\bigcirc$  → "连接到"。
	- c. 请按照屏幕上的说明进行操作来完成 设置。

#### <span id="page-32-0"></span>有线连接

如果有线网络连接断开 — 电缆松动或损坏。

• 请检查电缆, 确保已将其连接并未损坏。 集成网络连接器上的链路完整性指示灯可使 您确认您的连接是否正常,并提供有关状态 的信息:

- 绿色 表示计算机与 10 Mbps 网络连接 良好。
- 橙色 表示计算机与 100 Mbps 网络连接 良好。
- 不亮 计算机未检测到与网络的物理连 接。
- 4 注: 网络连接器上的链路完整性指示灯 只适用于有线网络连接。链路完整性指 示灯不提供无线连接的状态信息。

电源问题

如果电源指示灯不亮 — 表明计算机已关闭或 未接通电源。

- 将电源电缆重新插入计算机上的电源连接 器和电源插座中。
- 如果计算机已连接至配电盘,请确保配电 盘已连接至电源插座并且配电盘已打开。 另请不使用电源保护设备、配电盘和电 源延长电缆,以验证计算机是否可以正常 打开。
- 使用其它设备(例如台灯)检测电源插 座,确保电源插座能够正常工作。
- 检查交流适配器电缆的连接。如果交流适 配器有指示灯,请确保交流适配器上的指 示灯已亮起。

#### 如果电源指示灯呈白色稳定亮起,而计算机 没有响应 — 表明显示器可能没有响应。按下 电源按钮,直至计算机关闭,然后再开机。

<span id="page-33-0"></span>如果电源指示灯呈白色闪烁 — 表明计算机处 于待机模式。按键盘上的任意键、通过触摸 板或已连接的鼠标移动指针,或者按电源按 钮均可恢复正常运行状态。

如果遇到阻碍计算机接收状况的干扰 — 表明 不必要的信号正通过中断或阻挡其它信号来 造成干扰。其它可能的干扰因素包括:

- 电源延长电缆、键盘延长电缆和鼠标延长 电缆。
- 连接至配电盘的设备过多。
- 多个配电盘连接至同一个电源插座。

### 内存问题

如果收到内存不足的信息 —

- 保存并关闭所有打开的文件并退出所有未 **使用的已打开程序,然后杳看问题是否已** 解决。
- 有关最小内存要求,请参阅软件说明文 件。如果有必要,请安装附加内存(请参 阅 Dell 支持 Web 站点 **support.dell.com** 上 的《服务手册》)。
- 重置内存模块(请参阅 Dell 支持 Web 站点 **support.dell.com** 上的《服务手册》)以确 保计算机可与内存成功通信。

#### <span id="page-34-0"></span>如果遇到其它内存问题 —

- 请确保遵循内存安装原则(请参阅 Dell 支 持 Web 站点 **support.dell.com** 上的《服务 手册》)。
- 请检查内存模块是否与您的计算机兼容。 您的计算机支持 DDR2 内存。有关您的计 算机支持的内存类型的详细信息,请参阅 **第 [54](#page-55-1) 币上的"抑格"。**
- 运行 Dell Diagnostics (Dell 诊断程序) (请参阅第 [38](#page-39-1) 页上的"Dell Diagnostics")。
- 重置内存模块(请参阅 Dell 支持 Web 站 点 **support.dell.com** 上的《服务手册》)以 确保计算机可与内存成功通信。

### <span id="page-34-1"></span>锁定和软件问题

如果计算机无法启动 — 请确保电源电缆已稳 固地连接至计算机和电源插座。

如果程序停止响应 — 终止程序:

**1.** 同时按 <Ctrl> 键、<Shift> 键和 <Esc> 键。

**2.** 单击"应用程序"。

**3.** 单击不再响应的程序

**4.** 单击"结束任务"。

如果程序反复崩溃 — 请查看软件说明文件。 如有必要,请卸载该程序,然后重新安装。

么注: 软件安装说明通常包含在软件的说明 文件中或光盘(CD 或 DVD)上。

如果计算机停止响应或持续显示蓝屏 —

#### 小心: 如果无法执行操作系统的关机操 作,则可能会导致数据丢失。

如果在键盘上按键或移动鼠标都没有响应, 请按电源按钮至少 8 至 10 秒钟直至计算机关 闭, 然后重新启动计算机。

#### <span id="page-35-0"></span>如果程序是针对早期版本的 **Microsoft ® Windows®** 操作系统设计 —

运行程序兼容性向导。程序兼容性向导对程 序进行配置,使其在类似于非 Windows Vista 操作系统的环境中运行。

- 1. 单击开始 → "控制面板"→ "程 序"→"将以前的程序与此版本的 **Windows** 共同使用"。
- 2. 在欢迎屏幕上,单击"下一步"。
- **3.** 请按照屏幕上的说明进行操作。

#### 如果仍有其它软件问题 —

- 立即备份您的文件。
- 使用病毒扫描程序检查硬盘驱动器或 CD。
- 保存并关闭所有打开的文件或程序, 然后 通过开始 @ 菜单关闭计算机。
- 请查看软件说明文件或与软件制造商联 络,以获取故障排除信息:
	- 确保程序与计算机安装的操作系统兼 容。
- 确保计算机符合运行软件所需的最低 硬件要求。有关信息,请参阅软件说 明文件。
- 确保已正确安装和配置程序。
- 验证设备驱动程序与程序不发生冲突。
- 如果有必要,请卸载该程序,然后重 新安装。

## <span id="page-36-1"></span><span id="page-36-0"></span>使用支持工具

### **Dell Support Center**

**Dell Support Center** 可以帮助您查找所需的服 务、支持和系统特定信息。有关 **Dell Support Center** 和可用的支持工具的详细信息,请单 击 **support.dell.com** 上的"**Services**"(服务) 选项卡。

请单击任务栏中的 2 图标以运行此应用程 序。主页提供访问以下项的链接:

- 自助(故障排除、安全保护、系统性能、 网络/Internet、备份/恢复和 Windows 操作 系统)
- 警报(与计算机相关的技术支持警报)
- Dell 提供的帮助(DellConnect™ 技术支 持、客户服务、培训和指南、Dell on Call 操作步骤帮助和 PCCheckUp 在线扫描)
- 关于系统(系统说明文件、保修信息、系 统信息、升级件与附件)

**Dell Support Center** 主页的顶部显示您的计算 机型号及其服务标签和快速服务代码。

有关 **Dell Support Center** 的详细信息, 请参阅硬盘驱动器或 Dell 支持 Web 站点 **support.dell.com** 上的《**Dell** 技术指南》。

### <span id="page-37-0"></span>系统信息

如果您的计算机出现问题或错误,则可能会 显示一条系统信息,以帮助您确定原因和解 决问题所需的措施。

么 注: 如果以下示例中列出的信息不包括 您收到的信息,请参阅信息出现时所运 行的操作系统或程序的说明文件。还可 以参阅 Dell 支持 Web 站点 **support.dell. com** 上的《服务手册》,或参阅第 [51](#page-52-1) 页 上的"与 Dell 联络"以获取帮助。

**Alert!Previous attempts at booting this system have failed at checkpoint [nnnn].For help in resolving this problem, please note this checkpoint and contact Dell Technical Support** — The computer failed to complete the boot routine three consecutive times for the same error. (警告! 先前引导本系统的尝试已在检 验点 **[nnnn]** 处失败。要获得解决此问题的帮 助,请记下此检验点并与 **Dell** 技术 支持部门联络)— 计算机连续三次因为同一 错误无法完成引导例行程序。请参阅第 [51](#page-52-1) 页 上的"与 Dell 联络"以获得帮助。

**CMOS checksum error**(**CMOS** 校验和错 误)— 母板可能出现故障或 RTC 电池电量不

足。请更换电池。请参阅 Dell 支持 Web 站点 support.dell.com 上的《维修手册》, 或参阅 第 [51](#page-52-1) 页上的"与 Dell 联络"以获取帮助。

**Hard-disk drive failure**(硬盘驱动器故障)— HDD POST 期间硬盘驱动器可能出现故障。 请参阅第 [51](#page-52-1) 页上的"与 Dell 联络"以获得 帮助。

**Hard-disk drive failure**(硬盘驱动器故障)— HDD 引导检测期间硬盘驱动器可能出现故 障。请参阅第 [51](#page-52-1) 页上的"与 Dell 联络"以获 得帮助。

**Keyboard failure**(键盘出现故障)— 键盘出 现故障或电缆已松动。

**No boot device available**(无可用的引导设 备)— 硬盘驱动器上没有可引导分区、硬盘 驱动器连接器已松动或不存在可引导设备。

• 如果硬盘驱动器是您的引导设备,请确保 连接器已连接,且驱动器已正确安装并分 区为引导设备。

• 进入系统设置程序并确保引导顺序信息 正确(请参阅 Dell 支持 Web 站点 **support. dell.com** 上的《服务手册》)。

**No timer tick interrupt**(无计时器嘀嗒信号 中断)— 系统板上的芯片可能出现故障或 主板出现故障(请参阅 Dell 支持 Web 站点 **support.dell.com** 上的《服务手册》)。

**USB OVER CURRENT ERROR**(**USB** 过电流错 误)— 断开 USB 设备的连接。您的 USB 设 备需要更多电量才能正常工作。使用外部电 源连接 USB 设备, 或者如果您的设备有两条 USB 电缆, 均讲行连接。

**NOTICE - Hard Drive SELF MONITORING SYSTEM has reported that a parameter has exceeded its normal operating range.Dell recommends that you back up your data regularly.A parameter out of range may or may not indicate a potential hard drive problem**

(小心 **-** 硬盘驱动器自我监控系统报告参数 已经超出了正常范围。**Dell** 建议您定期备份 数据。超出范围的参数可能表示潜在的硬盘 驱动器问题,也可能不表示超出范围的参数

可能表示潜在的硬盘驱动器问题,也可能不  $\overline{\mathbf{z}}$ 示) - S.M.A.R.T 错误, 可能硬盘驱动器 出现故障。可以在 BIOS 设置(请参阅第 [51](#page-52-1) 页上的"与 Dell 联络"以获取帮助)中启用 或禁用此功能。

### <span id="page-39-0"></span>硬件疑难解答

如果在操作系统设置过程中未检测到某个 设备,或者虽然已检测到该设备但配置不正 确,则可以使用硬件疑难解答来解决不兼容 问题。

启动硬件疑难解答的步骤:

- 1. 单击开始 → "帮助和支持"。
- 2. 在搜索字段中键入硬件疑难解答, 然后按 <Enter> 键开始搜索。
- 3. 在搜索结果中, 选择最能说明问题的选 项,然后执行其余的故障排除步骤。

### <span id="page-39-1"></span>**Dell Diagnostics**

如果您的计算机出现问题,在与 Dell 联络 寻求技术帮助之前,请执行第 [33](#page-34-1) 页上"锁 定和软件问题"中的检查步骤并运行 Dell Diagnostics。

建议您在开始之前先打印这些步骤。

- 注:Dell Diagnostics 只能在 Dell 计算机 上工作。
- 注:**Drivers and Utilities** 光盘是可选的, 您的计算机可能未附带此光盘。

请参阅《服务手册》中的"系统设置程序" 一节以查看计算机的配置信息,并确保您要 检测的设备显示在系统设置程序中并且已经 激活。

从硬盘驱动器或从 **Drivers and Utilities** 光盘 启动 Dell Diagnostics。

#### 从硬盘驱动器启动 **Dell Diagnostics**

Dell Diagnostics 位于硬盘驱动器上的隐藏诊 断公用程序分区中。

- 注: 如果计算机无法显示屏幕图像, 请 参阅第 [51](#page-52-1) 页上的"与 Dell 联络"。
- **1.** 请确保计算机已连接至已知正常工作的电 源插座。
- **2.** 打开(或重新启动)计算机。
- **3.** 系统显示 DELL™ 徽标时, 立即按 <F12> 键。从引导菜单中选择 **Diagnostics**(诊断 程序),然后按 <Enter> 键。
- **注:** 如果等待时间过长, 系统已显示操 作系统徽标,则请继续等待,直至看 到 Microsoft ® Windows® 桌面,然后关闭 计算机并再试一次。注:如果您收到表 明未找到诊断公用程序分区的信息, 请从 **Drivers and Utilities** 光盘运行 Dell Diagnostics。
- **4.** 按任意键从硬盘驱动器的诊断公用程序分 区中启动 Dell Diagnostics。

#### 从 **Drivers and Utilities** 光盘启动 **Dell Diagnostics**

- **1.** 放入 **Drivers and Utilities** 光盘。
- **2.** 关闭并重新启动计算机。系统显示 DELL 徽标时, 立即按 <F12> 键。
- 4 注: 如果等待时间讨长, 系统已显示操 作系统徽标,则请继续等待,直至看到 Microsoft ® Windows® 桌面,然后关闭计 算机并再试一次。
- 注: 以下步骤只能使更改的引导顺序在 本次启动时有效。下一次启动时,计算 机将按照系统设置程序中指定的设备进 行引导。
- **3.** 系统显示引导设备列表时,请高亮度显示 **CD/DVD/CD-RW** 并按 <Enter> 键。
- **4.** 从系统显示的菜单中选择 **Boot from CD-ROM** (从 CD-ROM 리로) 洗项, 然后按 <Enter> 键。
- **5.** 键入 1 以启动该 CD 菜单, 然后按 <Enter> 键继续。

使用支持工具

- **6.** 从编号列表中选择 **Run the 32 Bit Dell Diagnostics**(运行 **32** 位 **Dell Diagnostics**)。 如果其中列出了多个版本,请选择适用于 您的计算机的版本。
- **7.** 系统显示 Dell Diagnostics **Main Menu**(主 菜单)时,选择要运行的检测程序。

## <span id="page-42-0"></span>还原操作系统

您可以通过以下方法还原操作系统:

- 系统还原使您可以将计算机恢复至先前的 运行状态而不影响数据文件。您可将系统 还原功能用作还原操作系统和保存数据文 件的首选解决方案。
- Dell Factory Image Restore 将把您的硬盘 驱动器恢复至购买计算机时它所处的运行 状态。此程序将永久删除硬盘驱动器上的 所有数据,并删除您收到计算机之后所安 装的所有应用程序。仅当系统还原无法解 决操作系统问题时,才可使用 Dell Factory Image Restore。
- 如果您的计算机附带了操作系统光盘, 则可以使用该光盘还原您的操作系统。 是,使用操作系统光盘同样会删除硬盘驱 动器上的所有数据。仅当系统还原无法解 决操作系统问题时,才可使用此光盘。

### <span id="page-42-1"></span>系统还原

Windows 操作系统提供了系统还原选项。如 果在更改硬件、软件或其它系统设置后计算 机进入不希望出现的运行状态,则该选项使 **您可以将计算机恢复至先前的运行状态(而** 不会影响数据文件)。系统还原对计算机所 做的任何更改都是完全可逆的。

#### 小心: 请定期备份数据文件。系统还原 不会监测数据文件,也不会恢复数据文 件。

 $\mathscr{L}$  注: 本说明文件中的步骤按照 Windows 默认视图编写,因此如果您将 Dell™ 计算 机设置为 Windows 经典视图, 这些步骤 可能不适用。

#### 启动系统还原

- 1. 单击开始 <sup>。</sup>
- **2.** 在"开始搜索"框中,键入系统还原,然 后按 <Enter> 键。
- 么注:系统会显示"用户帐户控制"窗 口。如果您是计算机管理员,请单击" 继续";否则,请与管理员联系以继续 执行所需操作。
- **3.** 单击"下一步",并按照屏幕上其余的提 示进行操作。

如果系统还原没有解决问题,则可以撤销上 次系统还原。

#### 撤消上次系统还原

■ 注: 撤消上次系统还原之前, 请保存 并关闭所有打开的文件,退出所有打开 的程序。在系统还原完成之前,请勿变 更、打开或删除任何文件或程序。

1. 单击开始 <sup>3</sup>.

- **2.** 在"开始搜索"框中,键入系统还原,然 后按 <Enter> 键。
- 3. 单击"**撤销我上次的恢复",**然后单击 "下一步"。

### <span id="page-44-0"></span>**Dell Factory Image Restore**

- 小心: 使用 **Dell Factory Image Restore** 将永久删除硬盘驱动器上的所有数据, 以及您收到计算机之后所安装的所有程 序或驱动程序。如果可能,请在使用这 些选项之前备份数据。仅当系统还原无 法解决操作系统问题时,才可使用 **Dell Factory Image Restore**。
- 么注: 在某些国家或地区, 或者在某些计 算机上可能无法使用 Dell Factory Image Restore。

仅将 Dell Factory Image Restore 作为还原操 作系统的最后选择。这些选项将把您的硬盘 驱动器还原至购买计算机时它所处的运行 状态。您在收到计算机之后所添加的任何程 序或文件(包括数据文件)都会从硬盘驱动 器上永久删除。数据文件包括文档、电子表 格、电子邮件信息、数码照片、音乐文件 等。如果可能,请在使用 Dell Factory Image Restore 之前备份所有数据。

#### **Dell Factory Image Restore**

- **1.** 打开计算机电源。系统显示 Dell 徽标时, 按几次 <F8> 键以访问 **Vista Advanced Boot Options**(**Vista** 高级启动选项)窗口。
- **2.** 请选择 **Repair Your Computer**(修复计算 机)。
- **3.** 系统将显示 **System Recovery Options**(系 统恢复选项)窗口。
- **4.** 选择键盘布局并单击 **Next**(下一步)。
- **5.** 要使用恢复选项,请以本地用户 身份登录。要访问命令提示,请 在 **User name**(用户名)字段中键 入"administrator",然后单击 **OK** (确定)。
- **6.** 单击"**Dell Factory Image Restore**"。系 统将显示"**Dell Factory Image Restore**"欢 迎屏幕。
- 么注: 根据您的配置, 您可能需要选 择"**DellFactory Tools**"(**Dell Factory** 工具),然后选择"**Dell Factory Image Restore**"。

<span id="page-45-0"></span>还原操作系统

- **7.** 单击"**Next**"(下一步)。系统将显 示"**Confirm Data Deletion**"(确认数据删 除)屏幕。
- **丝注: 如果您不想继续运行 Factory Image** Restore,请单击"**Cancle**"(取消)。
- **8.** 单击复选框以确认您要继续重新格式化硬 盘驱动器,并将系统软件恢复至出厂状 态,然后单击"**Next**"(下一步)。 系统将开始恢复过程,完成此过程可能需 要五分钟或更长的时间。操作系统和出厂 时安装的应用程序恢复至出厂状态后,系
	- 统将显示一则消息。
- **9.** 请单击"**Finish**"(完成)重新引导系 统。

### 操作系统重新安装

#### 开始之前

如果您要重新安装 Windows 操作系统以解决 新安装的驱动程序引起的问题,请首先尝试 使用 Windows 设备驱动程序回滚。如果返回 设备驱动程序无法解决问题,请使用系统还 原将操作系统恢复为安装新设备驱动程序之 前的运行状态。请参阅第[41](#page-42-1)页上的"系统还 原"。

4 注:执行安装之前,请备份主硬盘驱动 器上的所有数据文件。对于常规硬盘驱 动器配置,主硬盘驱动器是计算机检测 到的第一个驱动器。

要重新安装 Windows, 您需要以下项目

- Dell 操作系统光盘
- Dell **Drivers and Utilities** 光盘

<span id="page-46-0"></span>注:Dell **Drivers and Utilities** 光盘包含计 算机在组装过程中安装的驱动程序。使 用 Dell **Drivers and Utilities** 光盘可以载入 所需的所有驱动程序。您的计算机可能 未附带 Dell **Drivers and Utilities** 光盘和操 作系统光盘,这取决于您订购计算机的 区域或您是否要求提供光盘。

#### 重新安装 **Windows Vista**

完成此重新安装过程可能需要 1 至 2 小时。 重新安装操作系统后,您还需要重新安装设 备驱动程序、防病毒程序和其它软件。

- **1.** 保存并关闭所有打开的文件,退出所有打 开的程序。
- **2.** 放入操作系统光盘。
- **3.** 如果系统显示 **Install Windows**(安装 **Windows**)信息,请单击"退出"。
- **4.** 重新启动计算机。
- 5. 系统显示 DFII 徽标时, 立即按 <F12> 键。
- 24 注: 如果等待时间过长, 系统已显示操 作系统徽标,则请继续等待,直至看到 Microsoft ® Windows® 桌面,然后关闭计 算机并再试一次。
- 24 注: 以下步骤只能使更改的引导顺序在 本次启动时有效。下一次启动时,计算 机将按照系统设置程序中指定的设备进 行引导。
- **6.** 系统显示引导设备列表时,请高亮度显示 **CD/DVD/CD-RW** 驱动器并按 <Enter> 键。
- **7.** 按任意键从 **CD-ROM** 引导。按照屏幕上的 说明完成安装过程。

## <span id="page-47-0"></span>获得帮助

如果您的计算机出现问题,您可以通过完成 以下步骤对问题进行诊断并解决该问题:

- **1.** 有关计算机遇到的故障的相关信息和排除 步骤,请参阅第[30](#page-31-1)页上的"解决问题"。
- **2.** 有关如何运行 Dell Diagnostics 的步骤,请 参阅第 [38](#page-39-1) 页上的"Dell Diagnostics"。
- **3.** 填写第 [50](#page-51-0) 页上的"诊断程序核对表"。
- **4.** 要获得有关安装和故障排除步骤的帮助, 请使用 Dell 支持 (**support.dell.com**) 上的 多种 Dell 在线服务。有关更为详尽的 Dell 在线支持列表,请参阅[47](#page-48-1)上的"在线服 务"。
- **5.** 如果以上步骤不能解决问题,请参阅第 [49](#page-50-1) 页上的"致电之前"以及 [51](#page-52-1) 页上的"与 Dell 联络"。
- $\mathscr{L}$ 注: 致电 Dell 支持部门时, 请使用计算 机旁边的电话,以便完成技术支持人员 要求的所有必要步骤。

#### 2 注: Dell 的快速服务代码系统可能并非在 所有国家和地区均可用。

当 Dell 的自动电话系统提示您输入快速服务 代码时,请照做以便将您的电话直接转给相 应的支持人员。如果您没有快速服务代码, 请打开"**Dell Accessories**"(**Dell** 附件)文 件夹,双击"**Express Service Code**"(快速 服务代码)图标,然后按照提示进行操作。

2 注: 部分服务并非在美国本土以外的 所有地区都能使用。有关其可用性的信 息,请致电当地的 Dell 代表。

### <span id="page-48-0"></span>技术支持和客户服务

Dell 的支持服务部门可以解答有关 Dell 硬件 的问题。我们的支持人员使用基于计算机的 诊断程序,可以快速准确地解答您的问题。 要与 Dell 的支持服务部门联络,请参阅第 [49](#page-50-1) 页上的"致电之前",然后查看您所在地区 的联络信息或访问 **support.dell.com**。

### <span id="page-48-1"></span>在线服务

您可以从以下 Web 站点了解 Dell 产品和服 务:

- **• www.dell.com**
- **• www.dell.com/ap**(仅限亚太国家或地 区)
- **• www.dell.com/jp**(仅限日本)
- **• www.euro.dell.com**(仅限欧洲)
- **• www.dell.com/la**(仅限拉丁美洲和加勒比 海国家或地区)
- **• www.dell.ca**(仅限加拿大)

您可以通过以下 Web 站点和电子邮件地址访 问 Dell 支持:

#### **Dell** 支持 **Web** 站点

- **• support.dell.com**
- **• support.jp.dell.com**(仅限日本)
- **• support.euro.dell.com**(仅限欧洲)
- **• supportapj.dell.com**(仅限亚太)

#### <span id="page-49-0"></span>**Dell** 支持电子邮件地址

- **• mobile\_support@us.dell.com**
- **• support@us.dell.com**
- **• la-techsupport@dell.com**(仅限拉丁美洲 和加勒比海国家或地区)
- **• apsupport@dell.com**(仅限亚太国家或地  $|\overline{\mathsf{x}}\rangle$

Dell 市场营销和销售电子邮件地址

- **• apmarketing@dell.com**(仅限亚太国家或 地区)
- **• sales\_canada@dell.com**(仅限加拿大)

匿名文件传输协议 (FTP)

**• ftp.dell.com**

以 anonymous 登录,并将您的电子邮件 地址用作密码。

### 订单状态自动查询服务

要查看您已订购的 Dell 产品的状态, 您可以 访问 support.dell.com, 或致电订单状态自动 查询服务部门。电话录音将提示您提供查找 和报告订单所需的信息。要获得适用于您所 在地区的电话号码,请参阅第 [51](#page-52-1) 页(有关订 购问题)上的"与 Dell 联络"。

如果订购时遇到问题,例如缺少部件、装错 部件或账单错误,请与 Dell 联络以获得客户 帮助。致电时,请准备好发票或装箱单。要 获得适用于您所在地区的电话号码,请参阅 第 [51](#page-52-1) 页上的"与 Dell 联络"。

<span id="page-50-0"></span>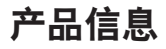

如果您需要有关 Dell 提供的其它产品的信 息,或者想要订购产品,请访问 Dell Web 站 点 **www.dell.com**。要获得适用于您所在地区 或者致电专业销售人员所需的电话号码,请 参阅第 [51](#page-52-1) 页上的"与 Dell 联络"。

### <span id="page-50-1"></span>致电之前

■ 注: 致电时, 请准备好您的快速服务代 码。此代码可以帮助 Dell 的自动支持电 话系统更加快速转接您的电话。还可能 要求您提供服务标签(位于计算机的背 部或底部)。

请记着填写以下诊断程序核对表。如果可 能,请在致电 Dell 寻求帮助之前打开您的计 算机,并使用计算机旁边的电话。我们可能 会要求您在键盘上键入某些命令、转发操作 过程中的详细信息,或者尝试其它仅可以在 计算机上执行的故障排除操作。请确保已准 备好计算机说明文件。

#### <span id="page-51-1"></span><span id="page-51-0"></span>诊断程序核对表

- 姓名:
- 日期:
- 地址:
- 电话号码:
- 服务标签(计算机背部或底部的条形码):
- 快速服务代码:
- 退回材料授权号(如果已由 Dell 的技术支 持人员提供):
- 操作系统及版本:
- 设备:
- 扩充卡:
- 系统是否已连接至网络?是/否
- 网络、版本和网络适配器:
- 程序和版本:

请参阅操作系统说明文件,以确定计算机 启动文件的内容。如果计算机已连接至打印 机,请打印所有文件。否则,请在致电 Dell 之前记下每份文件的内容。

• 错误信息、哔声代码或诊断代码:

• 问题说明和已执行的故障排除步骤:

### <span id="page-52-1"></span><span id="page-52-0"></span>与 **D e l l** 联 络

对于美国的客户,请致电 800-WWW-DELL (800-999-3355 ) 。

注:如果没有连接到 Internet,可以在购 货发票、装箱单、账单或 Dell 产品目录 上找到联络信息。

Dell 提供了几种在线以及电话支持和服务选 项。可用性会因国家和地区以及产品的不同而 有所差异,某些服务可能在您所在的区域不可 用。如果因为销售、技术支持或客户服务问题 联络 Dell,请:

- **1.** 访 问 **s u p p o r t . d e l l . c o m** 。
- **2.** 在 页 面 底 部 的 " **C h o o s e A C o u n t r y/** Region"(选择一个国家/地区)下拉菜单 中验证您所在的国家或地区。
- 3. 单击页面左侧的"Contact Us"(联系我 们 ) 。
- 4. 根据您的需要选择相应的服务或支持链 接 。
- 5. 选择方便与 Dell 联络的方式。

## <span id="page-53-0"></span>查找更多信息和资源

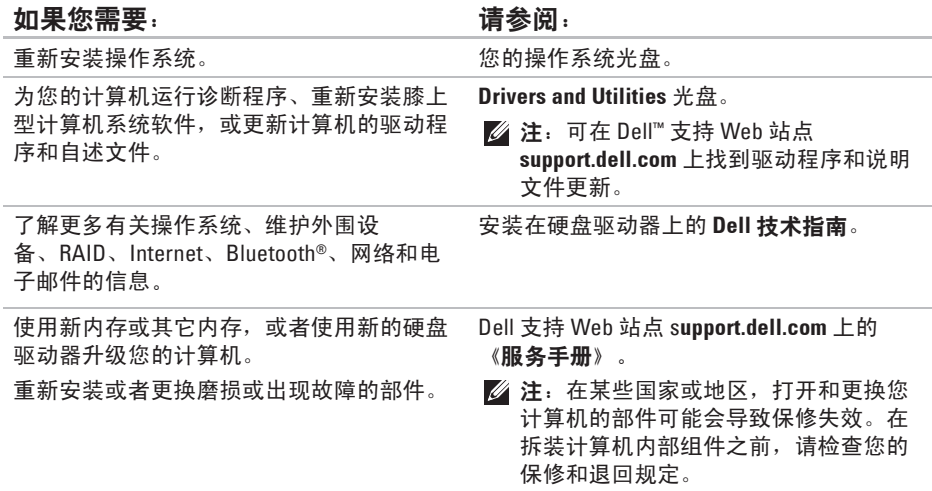

<span id="page-54-0"></span>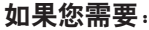

查找计算机的安全最佳实践信息 查看保修信息、条款和条件(仅限美国)、 安全说明、合规信息、人机工程学信息和最 终用户许可协议。

查找您的服务标签/快速服务代码 — 必须使 用服务标签在 **support.dell.com** 上标识您的计 算机或联系技术支持人员。

#### 查找驱动程序和下载。

访问技术支持和产品帮助。

查看新购买产品的订单状态。

为常见问题查找解决方案和解答。

找到有关计算机技术更改的最新更新信息或 为技术人员或有经验的用户提供的高级技术 参考资料。

#### 请参阅:

计算机附带的安全和合规说明文件,也可参 阅合规主页

**www.dell.com/regulatory\_compliance**。

计算机背部或底部。

Dell ™ 支持 Web 站点 **support.dell.com**。

## <span id="page-55-1"></span><span id="page-55-0"></span>规格

#### 系统型号

Inspiron 1440

本节提供了在设置、升级您的计算机以及为 其更新驱动程序时可能需要的信息。

4 注: 提供的服务可能因地区的不同而不 同。有关计算机配置的详情,请单击开 **始 → "帮助和支持"**, 然后选择选项 以查看关于计算机的信息。

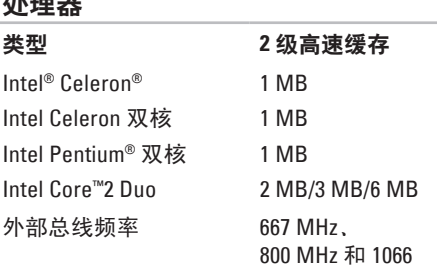

MHz

处理器

<span id="page-56-0"></span>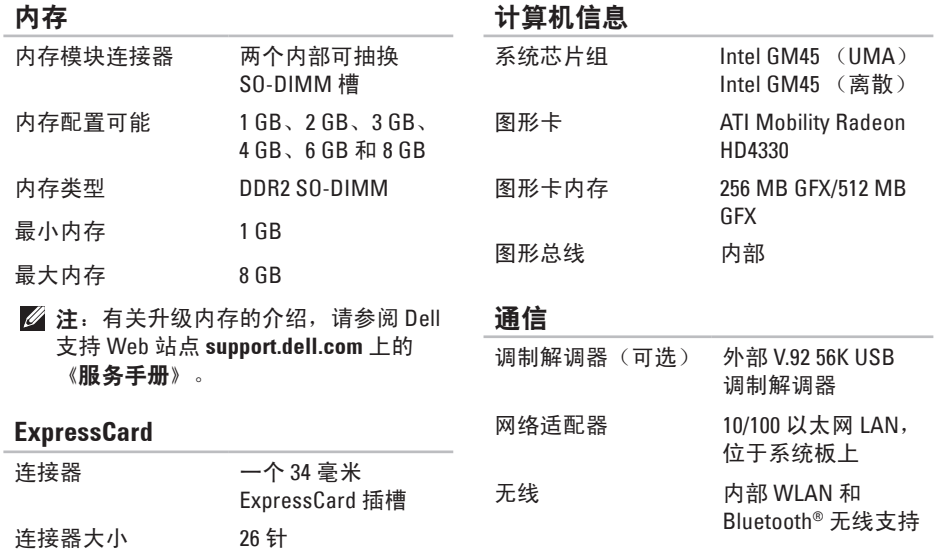

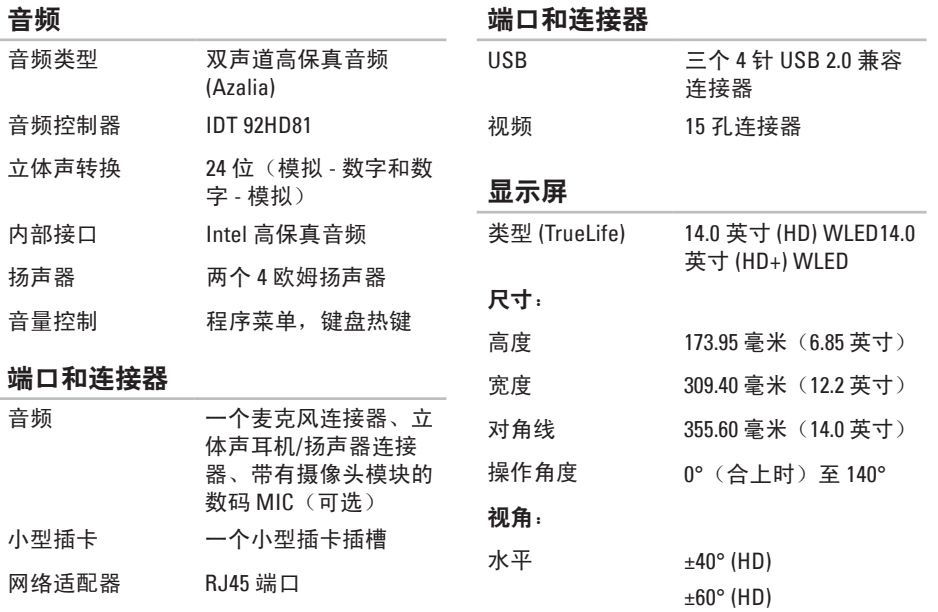

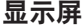

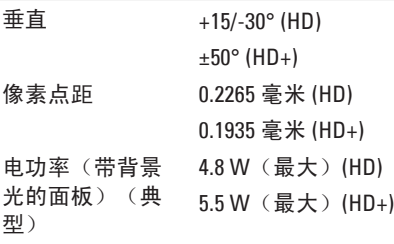

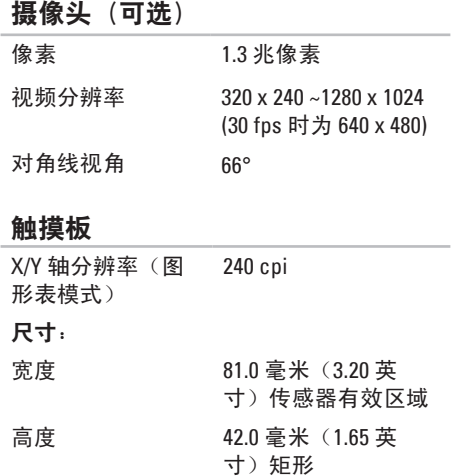

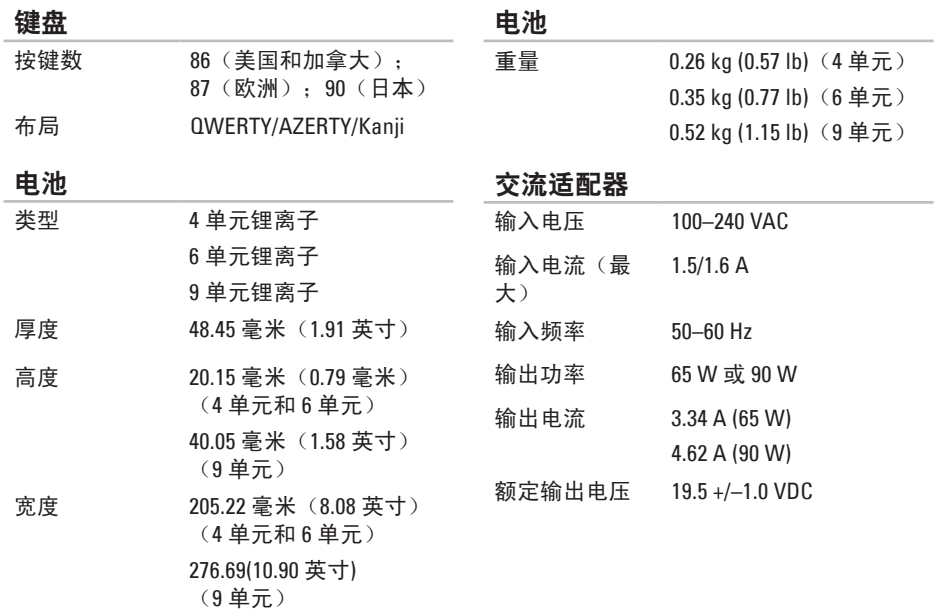

<span id="page-60-0"></span>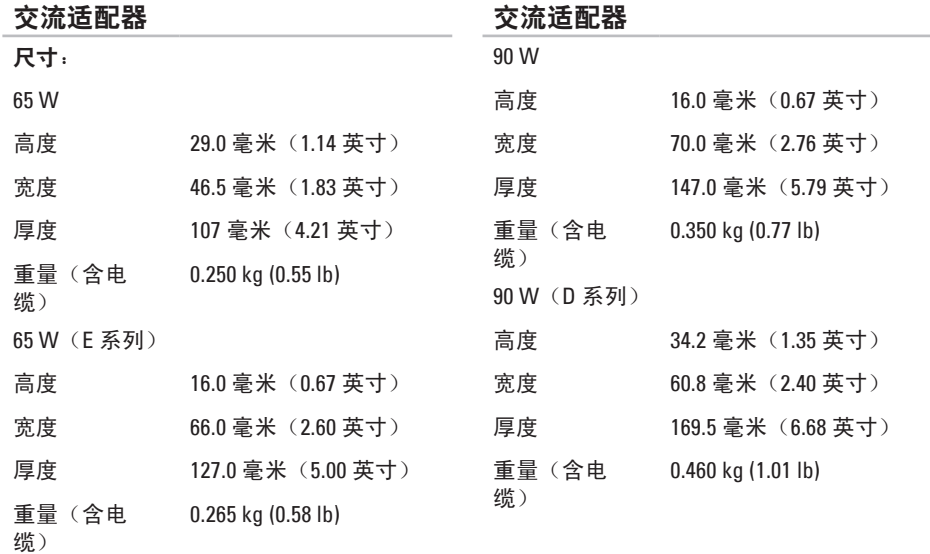

#### 物理规格

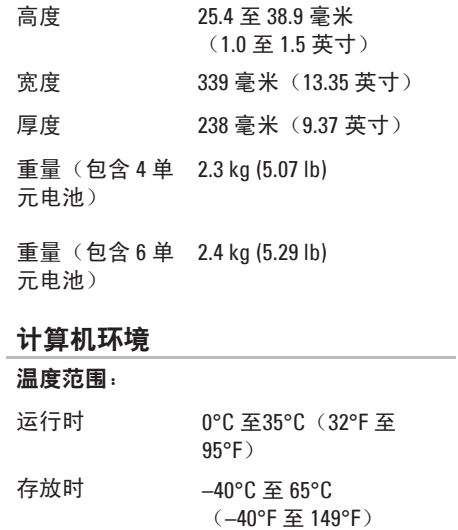

#### 计算机环境

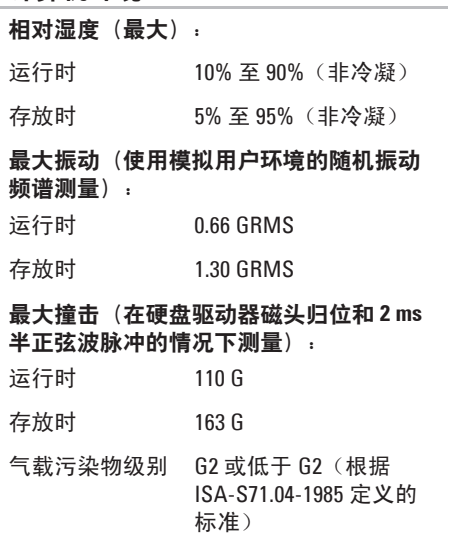

## <span id="page-62-0"></span>索 引

### 英 文

Dell Factory Image Restore [4](#page-42-0)1 Dell Support Center 3[5](#page-36-0) D e l l 技 术 指 南 有 关 详 情 **[5](#page-53-0) 2** D e l l 支 持 W e b 站 点 **[5](#page-54-0) 3** F T P 登 录 , a n o n y m o u s **[4](#page-49-0) 8** I n t e r n e t 连 接 **[1](#page-11-0) 0** I S P因 特 网 服 务 提 供 商 **1 [0](#page-11-0)** Windows Vista® [9](#page-10-0) 安 装 程 序 **[9](#page-10-0)** 程 序 兼 容 性 向 导 **[3](#page-35-0) 4** 重 新 安 装 **[4](#page-46-0) 5** W i n d o w s , 重 新 安 装 **[4](#page-42-0) 1**

### **B**

帮助 助获 取 帮 助 和 支 持 **[4](#page-47-0) 6** 备 份<br>创建 [2](#page-30-0)9 **C**查 找 更 多 信 息 **5 [2](#page-53-0)** 产品 品<br>信息与购买 **4[9](#page-50-0)** 重 新 安 装 W i n d o w s **[4](#page-42-0) 1** 处 理 器 **[5](#page-55-0) 4**

### **D**

导流, 允许 [5](#page-6-0) 电 源 问 题 , 解 决 **3 [1](#page-32-0)** 索引

邮 件 地 址 获 得 技 术 支 持 **[4](#page-49-0) 8** 订 单 状 态 **4 [8](#page-49-0)**

### **G**

规 格 **[5](#page-55-0) 4**

### **H**

还 原 出 厂 镜 像 **[4](#page-44-0) 3**

### **J**

索 电  订  **CJ** 规   H 还   J 技计交   节解引  子获单     格    原     术算流大能决 技 术 支 持 **4 [6](#page-47-0)** 计算机, 设置 [5](#page-6-0) 交 流 适 配 器 大 小 和 重 量 **[5](#page-60-0) 9** 节 能 **[2](#page-29-0) 8** 解 决 问 题 **3 [0](#page-31-0)**

### **K**

客 户 服 务 **4 [7](#page-48-0)** 扩 充 总 线 **5 [5](#page-56-0)**

#### **L**

许接 接<br>连接至 Internet [1](#page-11-0)0

#### **N**

内 存 问 题 解 决 **3 [2](#page-33-0)** 内 存 支 持 **5 [5](#page-56-0)** 能 源节 省 **2 [8](#page-29-0)**

#### **P**

配电盘, 使用 [6](#page-7-0)

### **Q**

驱动程序与下载 5[3](#page-54-0)

### **R**

软 件 配 置 **[2](#page-29-0) 8** 软 件 问 题 **[3](#page-34-0) 3**

### **S**

设置, 开始之前 [5](#page-6-0) 数据, 备份 [2](#page-30-0)9 损坏, 避免 **[5](#page-6-0)** 

### **T**

通风, 确保 [5](#page-6-0)

#### **W**

网络 连 接

解 决 **[3](#page-31-0) 0, [3](#page-32-0) 1**

网 络 速 度 测 试 **[3](#page-31-0) 0** 问 题 , 解 决 **[3](#page-31-0) 0**

### **X**

系 统 重 新 安 装 选 项 **[4](#page-42-0) 1** 系 统 还 原 **[4](#page-42-0) 1** 系 统 信 息 **[3](#page-37-0) 6**

#### **Y**

硬件问题 诊 断 **[3](#page-39-0) 8** 硬 件 疑 难 解 答 **3 [8](#page-39-0)** 有 线 网 络 网络电缆, 连接 [7](#page-8-0)

### **Z**

诊 断 程 序 核 对 表 **5 [0](#page-51-1)** 支 持 电 子 邮 件 地 址 **[4](#page-49-0) 8** 索引

支持站点

全球 **[47](#page-48-0)**

致电 Dell **[49](#page-50-0)**

资源, 查找更多 **[52](#page-53-0)**

自定义

您的节能设置 **[28](#page-29-0)**

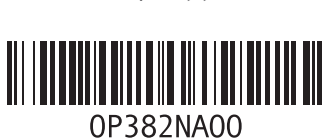

www.dell.com | support.dell.com

中国印制。 用再生纸印制。